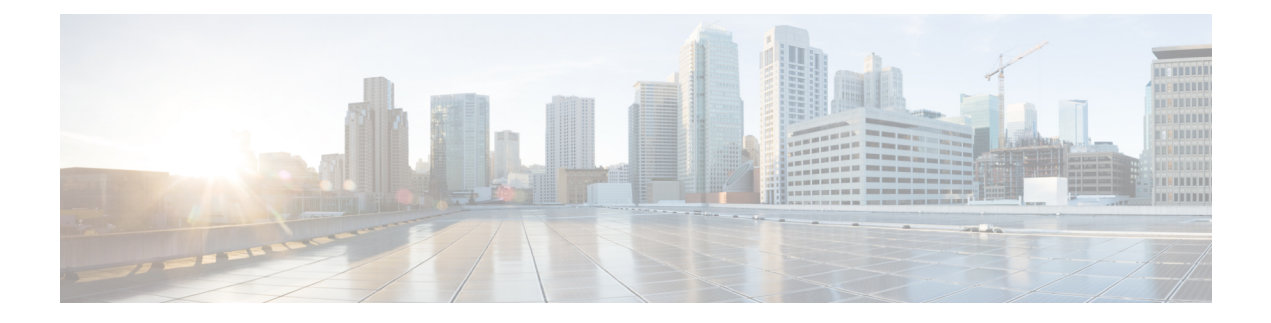

# **Unified Communications Self Care Portal**

This document describes how to use Unified Communications Self Care Portal to configure user settings for your Cisco Unified IPPhones and Jabber applications. You can configure settings such as speed dial numbers, contact lists, phone services, and voicemail notifications.

This document contains the following sections:

• Self Care Portal [Settings,](#page-0-0) on page 1

## <span id="page-0-0"></span>**Self Care Portal Settings**

### **The Graphical User Interface**

Unified Communications Self-Care Portal uses a web-based graphical interface with six tabs. Each tab contains a link to different options that the user can configure.

The tabs are as follows:

- Phones—The settings under this tab allow you to view and configure your phone settings such as speed dial numbers, ring settings, call history, and call forwarding settings.
- Voicemail—The settings under this tab allow you to set up your voicemail preferences.
- IM & Availability—The settings under this tab allow you to set up your Do Not Disturb and IM & Presence status.
- Conferencing—The settings under this tab allow you to set up conferencing options.
- General Settings—The settings under this tab allow you to configure settings such as user locales and passwords.
- Downloads—The settings under this section allow you to download plugins and applications for your phones.

The following graphic displays the main screen.

#### **Figure 1: User Interface**

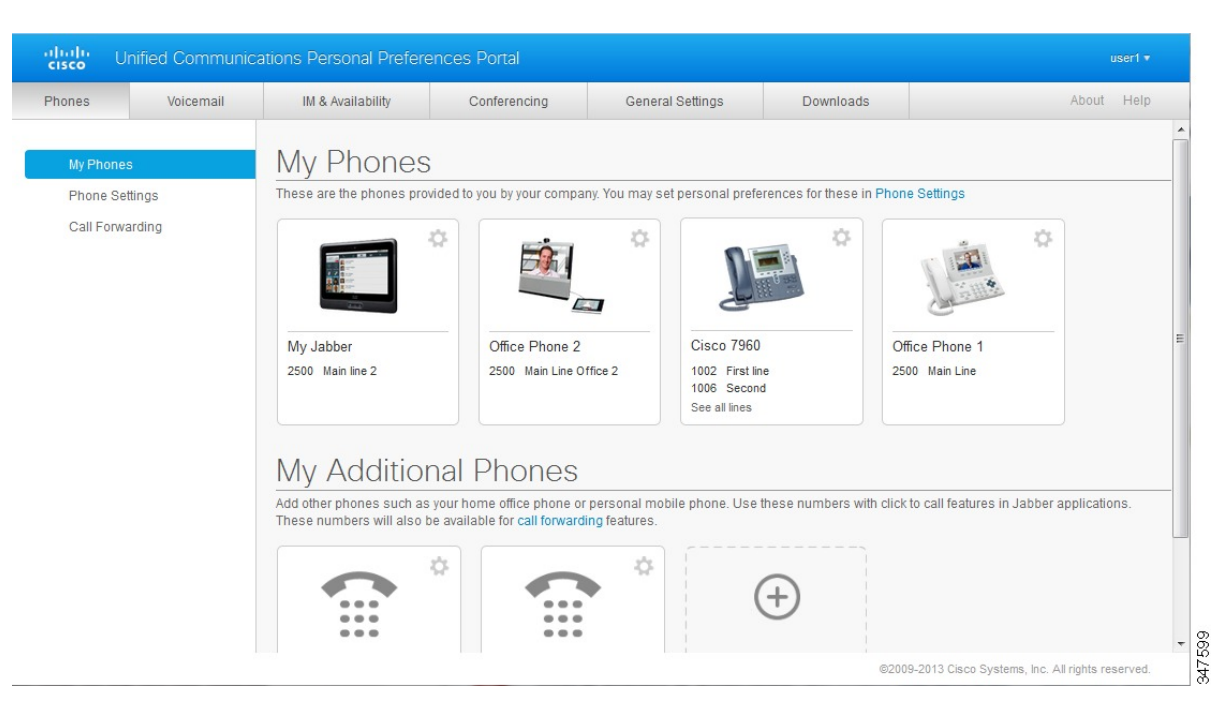

### **Common Features and Icons**

The Unified Communications Self Care Portal uses the following icons to execute common functions.

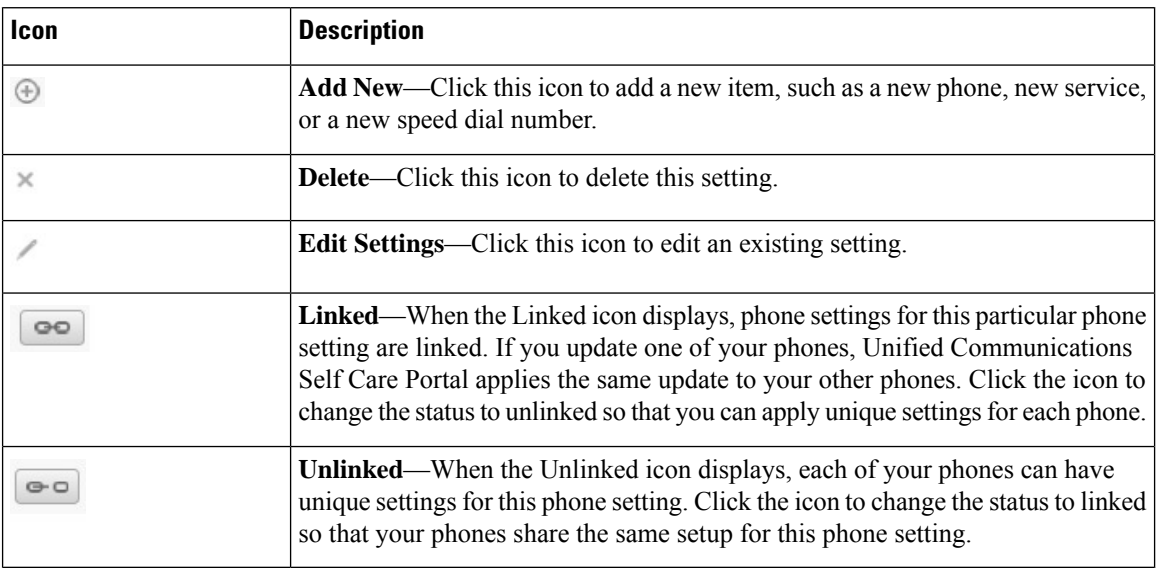

### **Launch Self Care Portal**

Launch the Self Care Portal to configure and customize your phone settings.

#### **Before you begin**

Make sure that your network administrator has enabled Self Care access and provided you with the following details:

- The Self Care Portal URL
- Your username and password

#### **Procedure**

**Step 1** Enter the Self Care Portal URL in the web browser address bar: For example, https://<server\_name:portnumber>/ucmuser. Note that the address format may vary depending on how the administrator configures the server.

**Step 2** Enter your username and password and click **Sign In**.

# $\frac{\mathcal{P}}{\mathcal{P}}$

Cisco Jabber users can access the portal directly from the Jabber client interface by selecting the Self Care Portal option within the Settings menu. **Note**

 $\mathbf I$